# A Quick Overview to Obtaining a Key

Before you start, make sure you have installed the most recent version of the tab software. You can determine your "version" by selecting "Help" and "About Joy" from the menu within the tab software. The "current" version of the software is always displayed on the "Software Update" page of the website. Instructions for downloading and installing the software are available on the "Software Update" page of the website.

### WEBSITE USERS: SOFTWARE DOWNLOAD

If you are using the website, login on your website and click the 'Administration' link and then click on 'Software Download' on the left. From there, you'll find a link to download and install the software along with instructions to help you with the process.

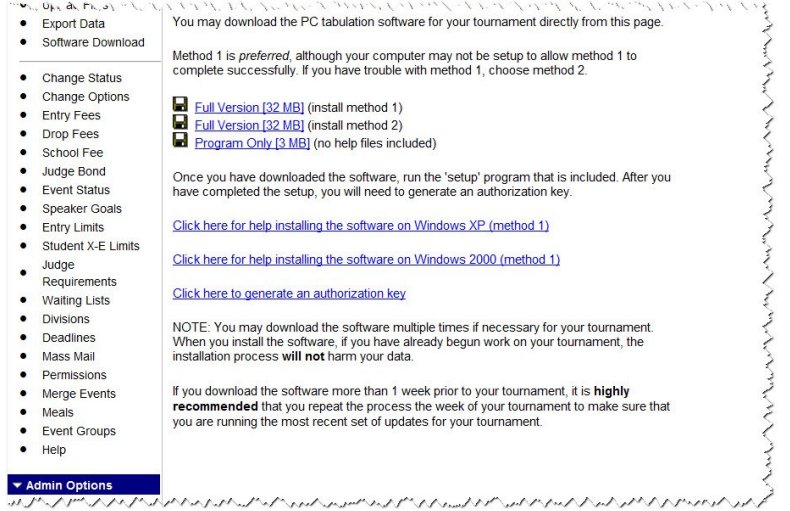

Once you have the software installed, you will need a serial number and authorization key. There is a pretty simple way to do that (assuming your school doesn't block the communication with the website with a firewall).

### AUTOMATED KEY PROCESS:

After installing/updating the software, you may quickly and automatically obtain a key. Open up the tab software (from the START menu, select "Joy of Tournaments"). The tab software should then start up. Most of the time you'll immediately see the "registration dialog", but if not, go to "Help" and then "Registration" to bring up the registration dialog.

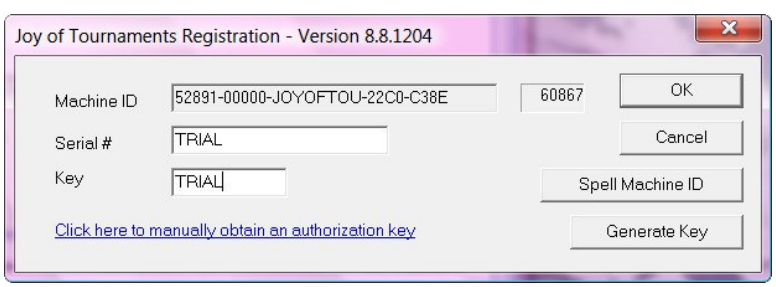

## NOTE: The Machine ID # will already be filled in for you. If you've hosted a previous tournament, you may need to erase the numbers that are in the Serial # or Key fields.

From the registration dialog, press the button labeled "Generate Key".

Next, type in your email address and password (the email/password you typically use on the Joy of Tournaments website). Leave the serial # and password boxes empty for the moment and then press "Get Key".

If this option works, you'll be taken back to the registration dialog and you'll see **both** a serial number and key. When you press OK, you'll get no error messages or warnings and you'll be ready to start working.

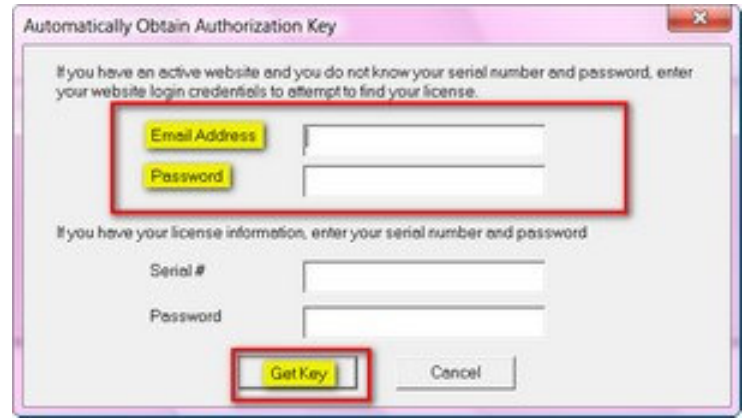

### MANUAL PROCESS:

Hopefully the above automated process will work for you, but if it doesn't, there is probably a firewall of some kind in the way. If that is the case, there is a manual process for obtaining the authorization key.

When you are using the manual process, you'll need to know your serial number and password.

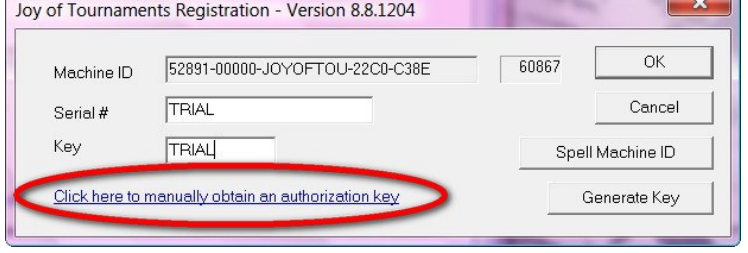

### FINDING YOUR SERIAL NUMBER

If you are using the website for registration, you can find your serial number and password by selecting "Software Download" off of the Administration link of your website. To begin the manual process, you can click on the link labeled "Click here to generate an authorization key" which will appear on your Software Download page. (The link on the "Software Download" page and the link on the Registration dialog shown above will both get you to the same place).

If you are NOT using the website for registration, you will receive an email from Joy of Tournaments support with this information. To begin the manual process, select "Authorization Key" off of the Joy of Tournaments home page. Use the serial number and password you were emailed to begin the manual process. (The "Authorization Key" link and the link on the Registration dialog shown above will both get you to the same place.)

When the "Authorization Key" page appears, it will ask for the Machine ID number found on the registration dialog.

HINT: To find the Machine ID, click on "Help" and then on "Registration" inside the tab software program. (You'll need to switch OFF of the website briefly to get the Machine ID and then RETURN to the website to enter the number.)

Enter the Machine ID (found on the registration dialog) into the boxes displayed on the website. If you can, you may want to copy and paste the Machine ID number one section at a time into the blanks on the Authorization Keys page (this helps with accuracy). If you are unable to copy and paste, then write down the Machine ID number EXACTLY as you see it. Remember that ACCURACY will save you LOTS of frustration.

TIP #1: Common mistakes are typing O's ("O" as in ocean) instead of 0's (zero's) or B's ("B" as in boy) instead of 8's (eight). Depending on your computer's display, several numbers and letters look very similar.

TIP #2: Write down your serial number – you will need it for the next step.

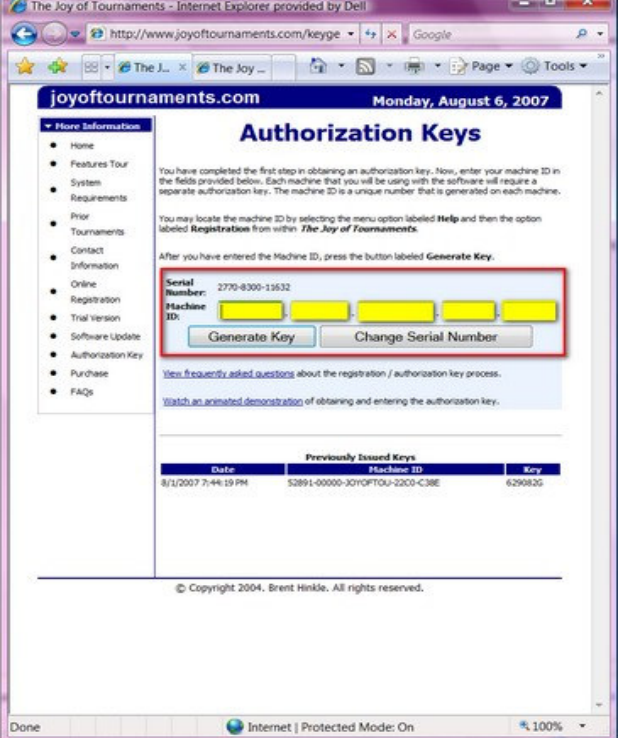

When finished, click "Generate Key" and the website will give you a key in a list at the bottom of the page. Write this number down **EXACTLY** as you see it. You may want to print the page to use as a reference later.

Return to the registration dialog (HINT: Switch OFF of the website and click on "Help" and then on "Registration" inside the tab software program.) Enter the serial number and the key in the registration dialog box.

When you press OK, you'll get no error messages or warnings and you'll be ready to start working.

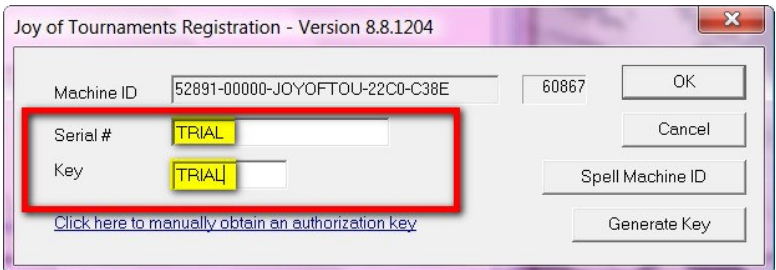

## What if this process doesn't work?

The most common problem, BY FAR, is a mistake (typo) when entering the Machine ID. Make sure that the Machine ID that you enter on the website matches exactly the Machine ID that you find on the Registration dialog. If you enter the Machine ID incorrectly on the website, you'll still receive a key, but the key that is generated on the website will not work for your machine (because the Machine ID doesn't really match). Accuracy is paramount when entering the Machine ID.

## When I enter my authorization key, I get a message saying the authorization key is invalid. How do I fix it?

The authorization key and the machine ID are a pair. When this message appears, it is most often because the machine ID you have entered on the website is incorrect. Common problems include substituting a 0 (zero) for an O (as in ocean), or an 8 (eight) for a B (as in boy). Other letters and digits are also sometimes hard to distinguish (depending on the screen resolution and font used on your desktop). If you enter the Machine ID incorrectly on the website (even one single digit), then the authorization key that you receive from the website won't work on your machine.

A built in aid for distinguishing between these oft-mistaken numbers and letters is the "Spell Machine ID" button. An example of the option is displayed below. If you'll use this button, any ambiguity will be removed.

If you will re-enter the machine ID (with the necessary corrections) on the website, you will get a different authorization key. Try using the "new" key. It is sometimes often to repeat this process several times to find all of the errors.

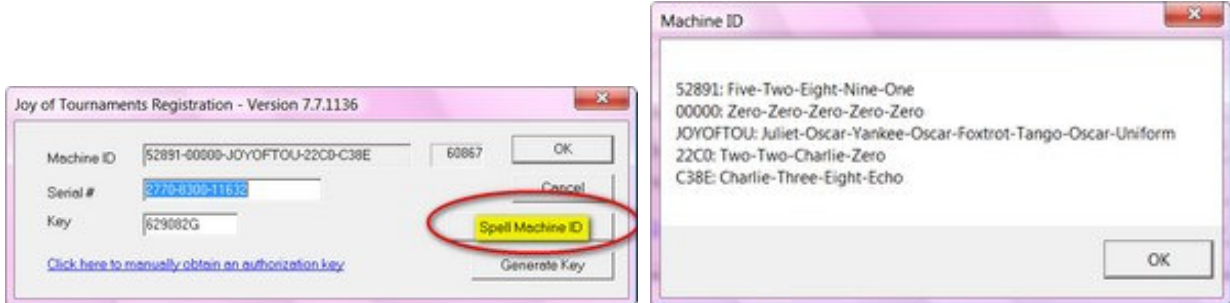

If the "Spell Machine ID" option doesn't help you find the problem, you can use the "checksum". Inside the tab software, a "checksum" is displayed to the right of the Machine ID. The checksum is a 5 digit number and each digit of the checksum corresponds with one of the 5 fields within the Machine ID (each "field" is separated by a dash). In our example, the first "field" of the Machine ID is "52891" and the corresponding digit in the checksum is a "6". The fifth "field" in the Machine ID is "C38E" and the corresponding checksum digit is a "7".

You can compare the "checksum" that is calculated by the website to the "checksum" that is displayed on the Registration dialog to narrow down the problem within the Machine ID. The "checksum" calculated by the website should match the "checksum" displayed on the registration dialog.

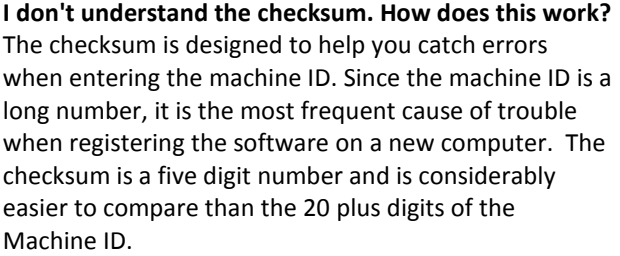

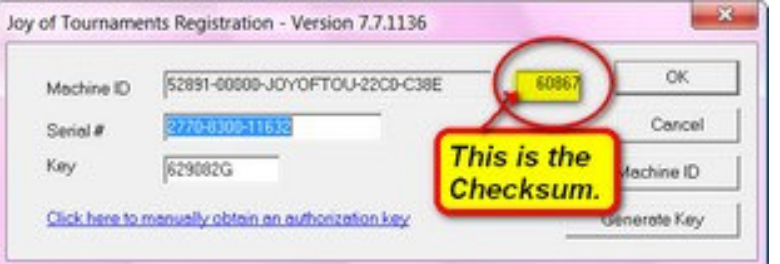

In our example, the "checksum" that we will receive on the website when everything is correct is "60867" (highlighted above). If the website displayed 62867 for the checksum, this would indicate that the 2nd field of the machine ID had been entered incorrectly (because the two numbers differ only in the 2nd digit). You would also know that the other fields were probably correct. The checksum will not match if you have made an error when entering the Machine ID.

Since there are only 5 digits in the checksum, it is possible for the checksums to match but there still be an error in the Machine ID although it isn't very likely. If the checksums do not match, you've definitely got a problem with the Machine ID. You'll want to try to make corrections to the Machine ID starting from the left and working your way to the right (that is, try to get the first digit of the checksums to match, then the second, etc.)

If you have verified that the Machine ID has been entered correctly on the website (the "checksums" match), and you are still having problems, the next most common problem is the use of the wrong serial number. If you have used the tab software before, you may be trying to use the serial number from "last year". Make sure that the serial number you are using matches your current tournament (see "FINDING YOUR SERIAL NUMBER" on page 2 of this document).

### When I enter my serial number and password on the website, I get a message saying 'Invalid serial number supplied'. What does this mean?

The serial number you have entered on the website is incorrect. Check the serial number closely for typos or other errors. Your serial number will be listed on the 'Software Download' option on your 'Administration' page (if you are using the website for registration), or it will be provided to you via email (if you are not using the website for registration). Your serial number will be similar to 2770- 8300-11163 (it will always be 4 digits - 4 digits - 5 digits). The "serial number" should not to be confused with your computer's serial number (for example, the PC serial number provided by the manufacturer - Dell, Compaq, IBM, etc.) The serial number you need is provided by Joy of Tournaments when you purchase the software.

### When I enter my serial number and password on the website, I get a message saying '1st field of serial number is missing or invalid'. What does this mean?

The serial number you have entered on the website is incorrect. The first field of your serial number needs correction. For example, if your serial number were 2770-8300-11163, the website would be indicating that the '2770' portion of the serial number is in error.

### When I enter my serial number and password on the website, I get a message saying '2nd field of serial number is missing or invalid'. What does this mean?

The serial number you have entered on the website is incorrect. The second field of your serial number needs correction. For example, if your serial number were 2770-8300-1163, the website would be indicating that the '8300' portion of the serial number is in error.

## When I enter my serial number and password on the website, I get a message saying 'Invalid password supplied'. What does this mean?

The website recognizes the serial number you have entered as a valid serial number, but the password you entered is incorrect. Try re-entering the password again. The password you should be using here is supplied along with your serial number when you purchase the software. The password here is not to be confused with your email password or with the password you use to register for tournaments on this website.